## **Calibration Procedures and Software for HiRA (Si detectors and CsI detectors)**

### **Contents**

# **1. Calibration Principles and Procedures**

1.1 Silicon detectors 1.2 CsI detectors

#### **2. Instructions of Calibration Programs in Fitter package**

- 2.1 Configuration file for Fitter
- 2.2 ThCalib
- 2.3 Pulser
- 2.4 CsICalib
- 2.5 Manual Fitting
- 2.6 Viewer

#### **3. Instructions of UnpackPid Programs**

3.1 Sum1dRaw 3.2 Sum1d 3.3 Summary 3.4 CsI\_Pid 3.5 Si\_CsI\_Pid 3.6 E\_Csi\_mev 3.7 Etot

#### **4. Instructions of Other Relevant Programs**

4.1 Geant4 4.2 Count 4.3 SpectclPid – generation of root files 4.4 Ziegler

#### **5. Structure of Codes**

Structure of Fitter Structure of UnpackPid

#### **6. Others**

6.1 How to modify original SpecTcl to SpecTclPid (Pid parameters and do\_root) 6.2 How to make Pid gates from root file

- **All programs are developed by Sergei Lobastov (Dubna)**
- **All programs are in /projects/proj4/hira/LS\_program/**

# **Chapter 1**

## **Calibration Principles and Procedures**

### **1.1 Silicon Detectors**

 $^{228}$ Th source is used for calibrations of silicon detectors. This source is characterized by eight well-known alpha energies and the alpha peaks are separated by at least 100keV. This allows clean identification and fitting of all energy peaks.

From the 1D raw Si histogram of each strip, we use the five strongest alpha peaks with energies at 8.787, 6.778, 6.288, 5.685 and 5.423MeV. The corresponding peak channels are found by fitting with a Gaussian function and the channel number for each peak is then found. As the energy of each peak is known, we can establish a linear relation between energy and channel by fitting those five peaks. This procedure is done individually for all strips. Software routine "ThCalib" [2.1] in Fitter [Ch.2] is written for this application.

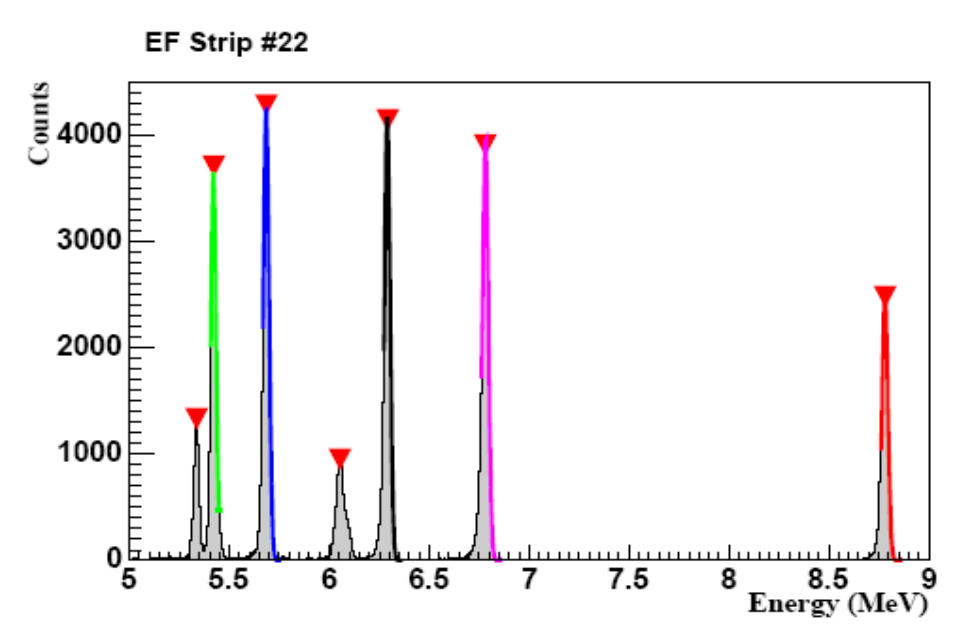

Figure 1.1 Energy spectrum of the  $^{228}$ Th alpha source in a single strip.

If a dE silicon detector is placed in front of the double sided E silicon detector, the dE detector can be calibrated by  $^{228}$ Th source as discussed above; while pin source is used to calibrate E detector. The pin source is activated by electroplating the tip with daughter nuclei from <sup>228</sup>Th which emits strong alpha particles at 8.785MeV, 6.050MeV and 6.089MeV. Using the same procedure, we can calibrate each strip in E detector.

The linearity of the electronics system can be determined by ramping the pulser over the ADC range, which gives information if further corrections in calibrations are needed. The software "Pulser" [2.3] in Fitter is specialized for this application. In the experiment 02018, 02019, 02023, and 05038, good linearity is observed in dE detectors, but not in EF and EB detectors.

### **1.2 CsI Detectors**

The calibration of the CsI is accomplished through the normal data run combined with corrections obtained from proton elastic scattering.

From the simulations package Geant4 [4.1], we can get the relation between energy deposited in Si detector and CsI crystal for each particle by higher order polynomial fitting (usually  $5<sup>th</sup>$  order). With Si calibrations, we can generate 2D histograms with calibrated Si E vs raw CsI E for each CsI crystal. Profile for each type of particle is made from the histogram and the raw CsI E is converted to calibrated CsI E by applying the parameters obtained from Geant4. A linear relationship is then established between CsI energy and channel by fitting all different types of particles inside the profiles drawn. The software routine "CsICalib" [2.4] in Fitter package has been written specifically for this application. This procedure is done individually for all four crystals in each te lescope.

To get a more accurate calibrations for CsI detectors, including the correction of energies lost in target, deadlayers and two mylar foils, the elastic scatting data with calibration parameters obtained from normal data run are analyzed. Gate of each particle band is created from normal data run and applied to the calibrated elastic scattering data as shown below.

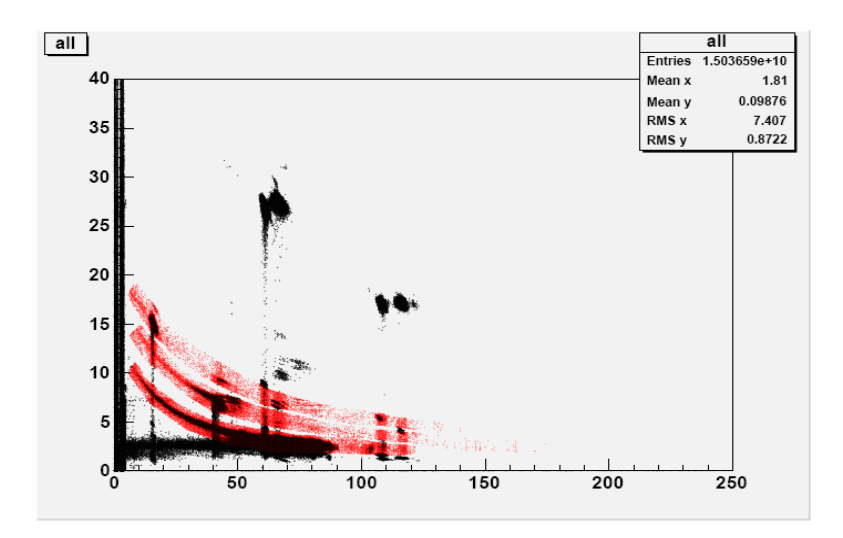

Figure 1.2 Histogram of calibrated elastic scattering data (Si vs CsI). Black points are data and red bands are the gates from normal data run.

Sharp elastic scattering peaks are observed. The peak energies are then extracted by fitting with single Gaussian function, and the energies of different particles deposited in each CsI detector can be found.

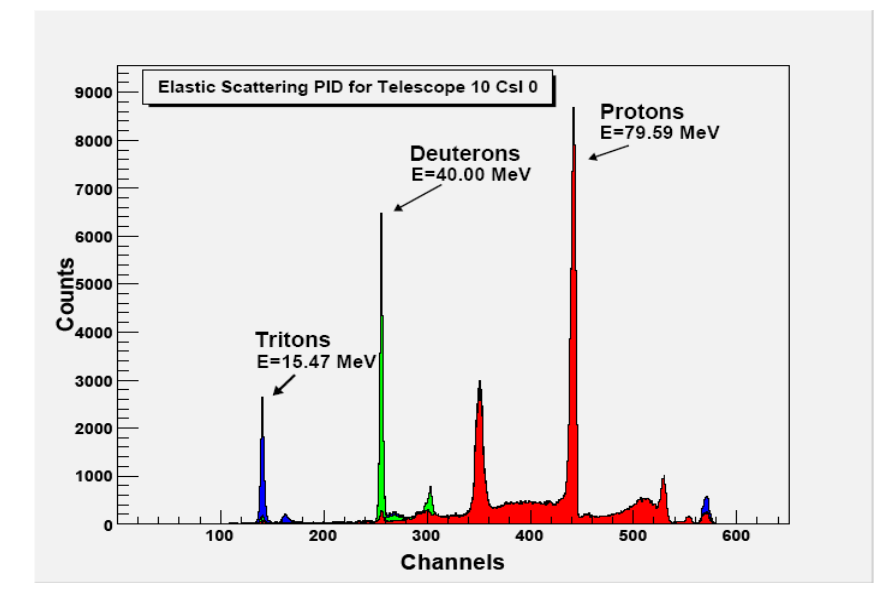

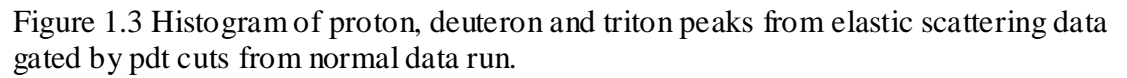

Since the initial energies of incident particle are known from Bp value, we can use Lise software to calculate the theoretical energies deposited in CsI crystals after taking the effect of target and other materials into account. By comparing the theoretical energy deposited and the energy loss obtained from calibrated elastic scattering data, we can establish a linear relationship for each crystal by fitting one type of isotope. The slope and intercept values are used to modify the previous calibrations and a complete calibration for CsI are obtained.

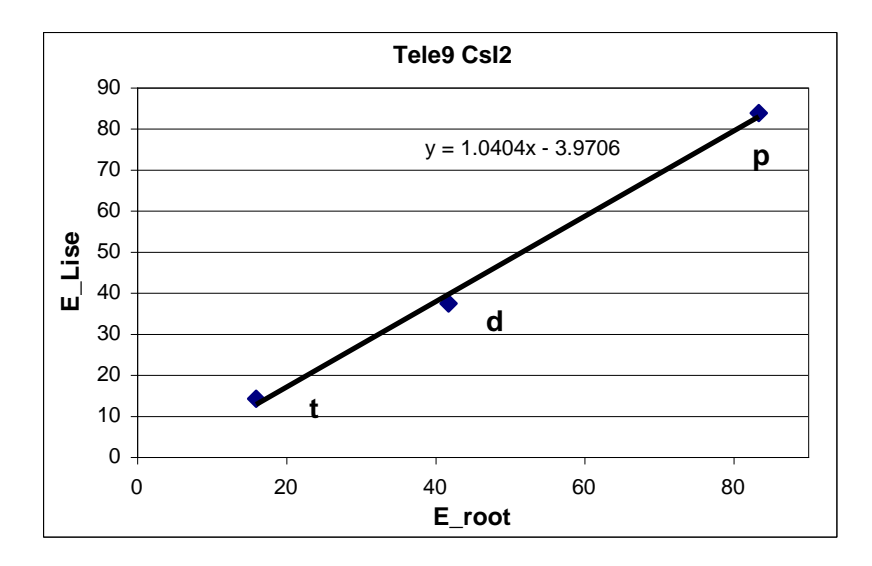

Figure 1.4 Linear fit of calibrated proton, deuteron and triton peaks to Lise calculations.

Program Etot [3.7] shows how accurate CsI calibration is by summing the energies deposited in target, deadlayers, mylar foil, Si detectors and CsI detectors. The energies loss in target, deadlayers and mylar foil are simulated by Ziegler [4.4]. Thus Etot gives us the initial energy of incident particles deduced partly from calibrated data and partly from simulations and then compares it with the energies calculated from Bp. Further corrections in CsI calibration related to angular dependence will be included in Etot program in the future.

The linearity of the electronics system can be determined by ramping the pulser over the ADC range, which gives information if further corrections in calibrations are needed [2.3]. In the experiment 02018, 02019, 02023, and 05038, good linearity is observed in CsI detectors in the energy range we are concerned.

# **Chapter 2**

# **Instructions of Calibration Programs in Fitter package**

Fitter is a software combining six subroutines for calibrating Si and CsI detectors and pulser fitting as well as spectra viewer and it can read both .asc files and .root files.

Make sure the configuration file (fitter.cfg) is in the same directory where you bring up Fitter (type:/projects/proj4/hira/LS\_program/Fitter/fitter). It is suggested to make a copy of the coufiguration file (fitter.cfg) and put it in your working area, so that you can specialize your own configuration file without corrupting the original one.

If you exit Fitter by Ctrl Z, you can re-activate the program by typing "fg". You can select the detectors and telescopes you want to calibrate by going to "File" and clicking "Select tele and plane". You can also save the spectrum diplaced by using "Save the avtive canvas" under "File"

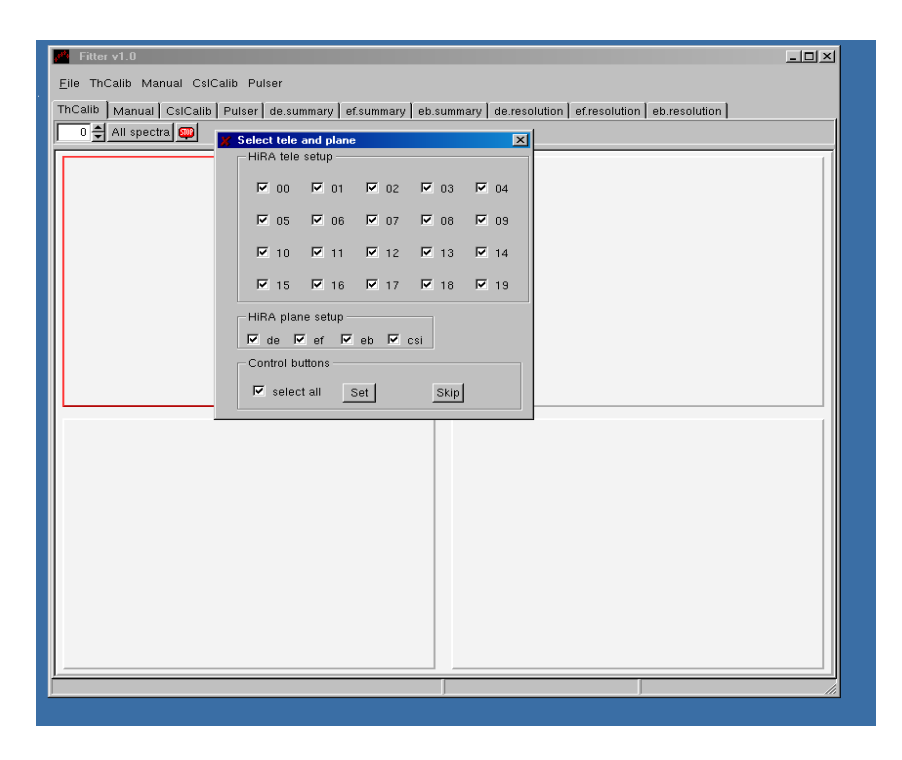

Figure 2.2 Fitter interface with "Select tele and plane" window

#### **2.1 Configuration file for Fitter**

fitter.cfg contains parameters needed for peak search and peak fitting. The fitter.cfg will be automatically loaded when Fitter is activated. To change patameters in fitter.cfg after Fitter is active, you can go to "File" and click "Parameter Editor". A window will pop up, then you can load, edit, save the fitter.cfg file and update parameters.

|                                     | Fitter v1.0                                                                                                    |                               |                             |                                                                                                    |                             | <b>Elaixi</b>             |
|-------------------------------------|----------------------------------------------------------------------------------------------------|-------------------------------|-----------------------------|----------------------------------------------------------------------------------------------------|-----------------------------|---------------------------|
| File ThCalib Manual CslCalib Pulser |                                                                                                    |                               |                             |                                                                                                    |                             |                           |
|                                     | Run viewer<br>lser   de.summarv   ef.summarv   eb.summarv   de.resolution   ef.resolution   eb.resolution                                                                                                    |                               |                             |                                                                                                    |                             |                           |
|                                     | Select tele and plane                                                                                                    |                               |                             |                                                                                                    |                             |                           |
|                                     | <b>Parameter Editor</b>                                                                                                    |                               |                             |                                                                                                    |                             |                           |
|                                     | Save the active canvas                                                                                                    |                               |                             |                                                                                                    |                             |                           |
| Exit                                |                                                                                                    |                               |                             |                                                                                                    |                             |                           |
|                                     | Parameter editor /projects/proj2/02023/lee/fitter.cfg<br>$\vert x \vert$                                                                                                    |                               |                             |                                                                                                    |                             |                           |
|                                     | Save<br>Save As  III<br>Load                                                                                                    | Update parameters             | Exit                        |                                                                                                    |                             |                           |
|                                     | # CsI calibration (CsICalib)<br>$#$ Si E detector thickness = 1.5 mm<br>CsICalib.param. 3He:<br>CsICalib.param.4He:<br>CsICalib.param.6He:<br>CsICalib.param.1H:<br>CsICalib.param.2H:<br>CsICalib.param. 3H:<br># alpha source calibration (ThCalib) |                               |                             | 53.0162531, -0.819298819, 0.00800018548, -4.49785696e-05, 1<br>60.6995449, -0.867149488, 0.00809935895, -4.45259852e-05, 1<br>72.5878592. -0.882211053. 0.00727869825. -3.69797359e-05. 1<br>15.1151549, -0.839375272, 0.0298992889, -0.000617940348, 6.<br>19.9288345. -0.740866769. 0.0164444449. -0.000200673636. 1.<br>23.3248484. -0.686769777. 0.0116937824. -0.000107037748. 4. |                             |                           |
|                                     | ThCalib.Alpha.Level.Energy:<br>ThCalib.Alpha.Level.Eloss:<br>ThCalib.Alpha.Level.Prob:<br>ThCalib, Alpha, Level, Prob.                                                                                                    | 5.42315.<br>0.143.<br>$814$ . | 5.68537.<br>0.1378.<br>1029 | 6.28808.<br>0.1291.<br>1120.                                                                                                    | 6.77830.<br>0.1217.<br>1034 | 8.78486<br>0.1015<br>1564 |
|                                     | ThCalib. Alpha. Level. LowD:<br>ThCalib. Alpha. Level. HiD:                                                                                                    | 0.2.<br>0.9.                  | 0.8,<br>2.0.                | 0.6.<br>2.0.                                                                                                    | 0.6.<br>2.0.                | 2.0<br>2.0                |
|                                     | ThCalib. spectrum. range.min:<br>ThCalib.spectrum.range.max:<br>ThCalib. spectrum. sigma:                                                                                                    | 1500.<br>16000<br>5.          |                             |                                                                                                    |                             |                           |
|                                     | ThCalib.pedestal.thresh:<br>ThCalib.pedestal.sigma:<br>ThCalib.pedestal.shift:                                                                                                    | 50<br>10.<br>0.               |                             |                                                                                                    |                             |                           |

Figure 2.2 "Parameter Editor" interface

# **Meaning of parameter in fitter.cfg**

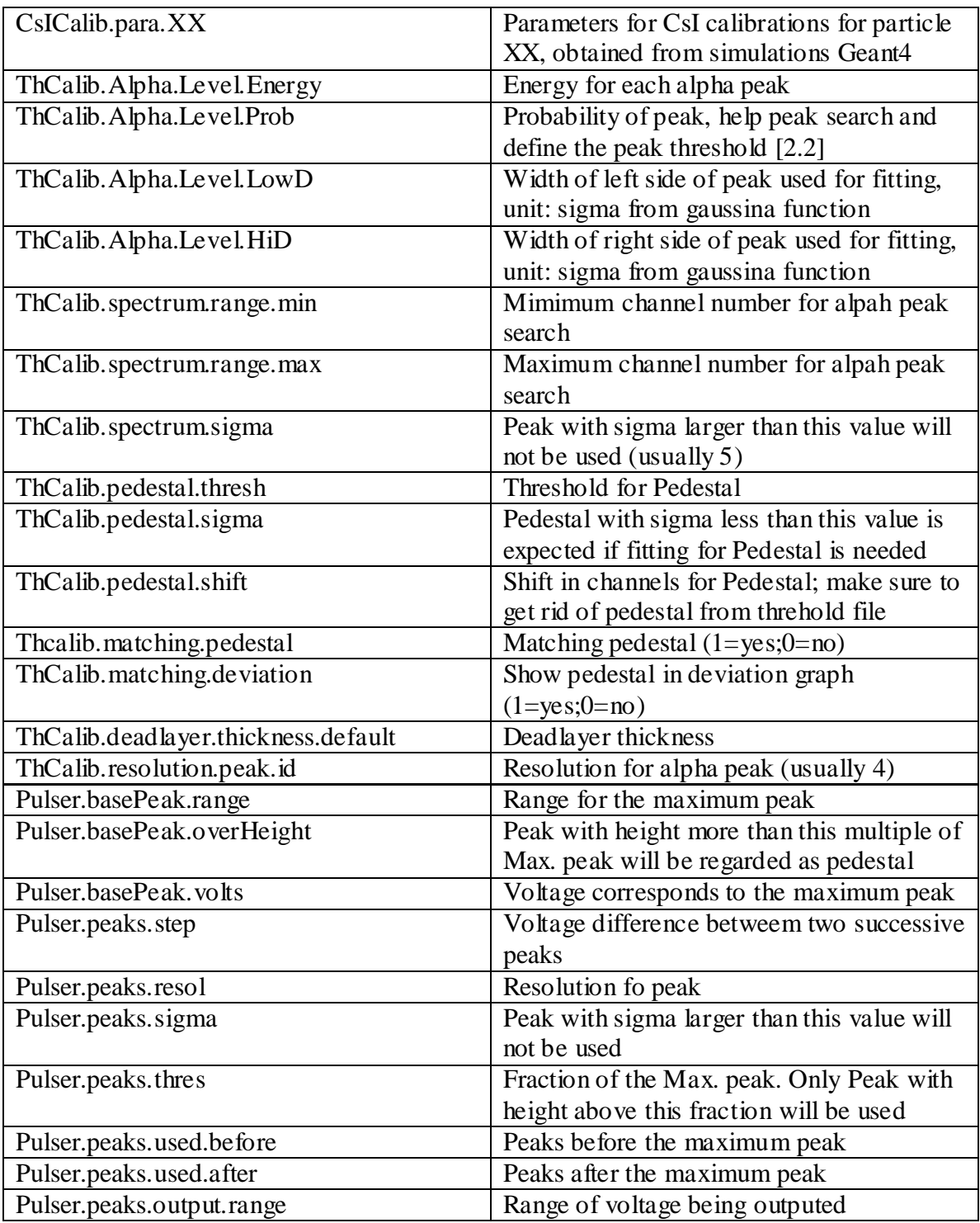

#### **2.2 ThSource**

The program can automatically calibrate all spectrum when you click "All Spectra" icon. Or you can calibrate the spectrun one by one by the button "Enter" on the keyboard.

After the calibration is finished, you have to go to "ThCalib" and click "Save offset/slope vdef". If you want to continue the calibration that has not been finished before, you can first choose "load offset/slope vdef" and then calibrate the remaining spectra , so that your vdef values will be written in the same vdef file.

You can clear the current loaded Spectra and calibration results in database by clicking "Reset spectra list" and "Reset DB".

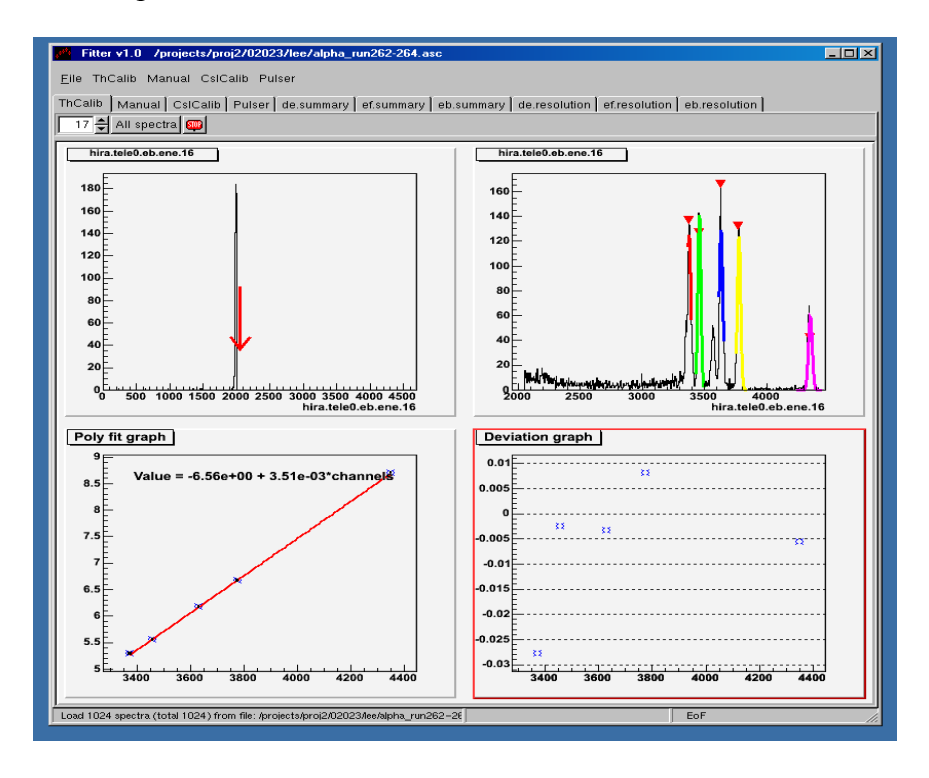

Figure 2.3 Calibration of Th source. The top left panel shows the pedestal with red arrow indicating the threshold level. The top right panel shows the alpha with Gaussian fitting. The buttom left panel shows the linear fitting, and the right panel displays the deviation of each peak fitting.

To look at the summary spectra and resolution plots of dE detectors, you can click "de.summary" and "de.resolution" icons. Same as for EF and EB. Zoom function is available.

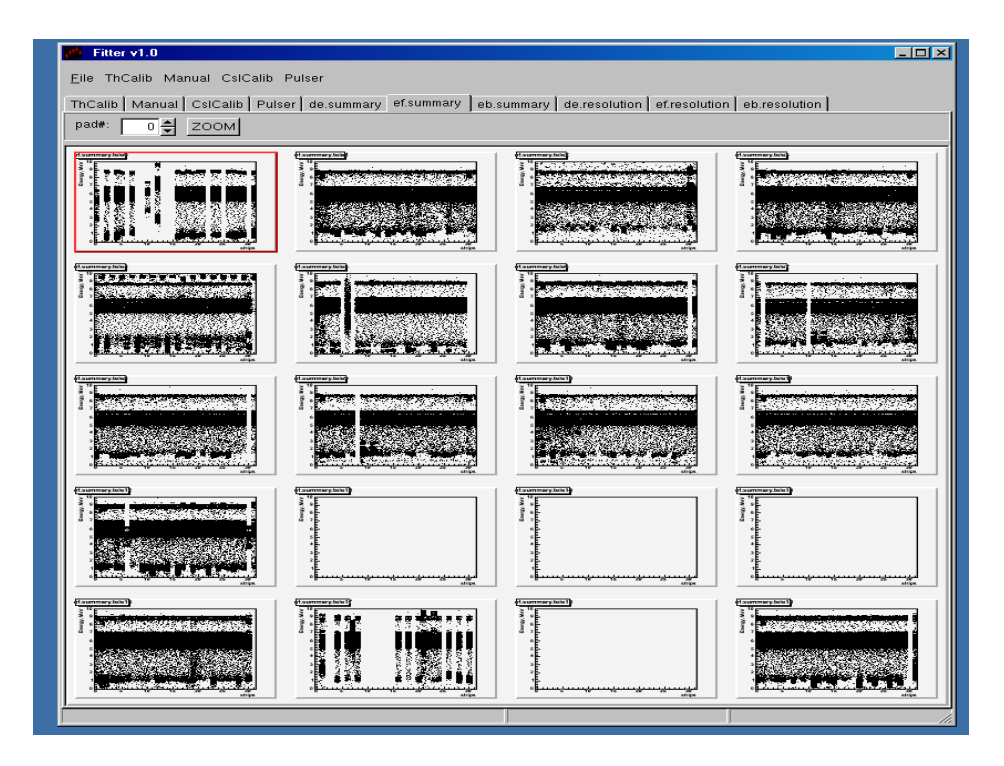

Figure 2.4 Interface for displaying summary histogram

To calibrate bad spectra with double peaks, we need to increase the ThCalib threshold. ThCalib threshold is defined as 1-(max Prob - min Prob) / max Prob. For example, in the configuration file, ThCalib.Alpha.Level.Prob : 814., 1029., 1120., 1034., 1564. Then tresh =  $1-(814. - 1029.)/1564.$  %. Try to increase threshold parameter by increasing the value of min Prob (eg, ThCalib.Alpha.Level.Prob: 1200., 1029., 1120., 1034.,1564).

## **2.3 Pulser**

Select the Pulser interface. Load the spectra by clicking "Pulser" and "Add Spectra to list". Use the "up" and "down" button on the keyboard to fit selected spectrum. You can save peak parameter (eg, mean and sigma), fit parameter (slope, offset) and zero point for each spectrum. You can also turn on the "matching log ON" under "Pulser" to save each fitted spectrum into postscript file.

Linear fitting is the default function. To fit the peaks with higher order polynomial , go to "Select func" and choose the order of polynomial function. Self-defined function is available, but the initial value for each parameter should be defined.

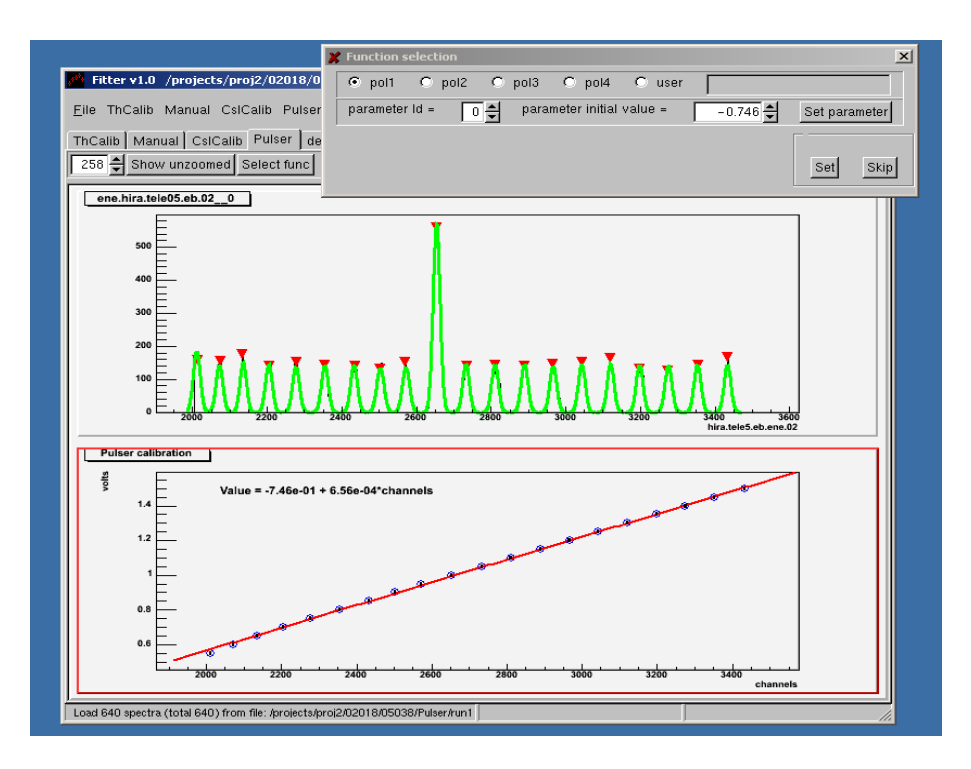

Figure 2.5 Interface for pulser fitting

### **2.4 CsI calibration**

Click "CsiCalib" button to bring up the interface. Go to "CsICalib" and "Add Spectra to list". Open spectra file and use the "up" and "down" button on the keyboard to select spectra for calibration. Click the particle button and draw the contour for that particle in the spectra. Then click "Profile". The program will take the verticle cut and get the mean data point in each bin. To close the coutour, click the particle button again. Do the same steps for other particles. After that, click the button "PolyFit" and the program will establish the linear fit for all particles chosen and display it in the lower panel. If the fitting is acceptable, click "Accept" to save the calibrated parameters in database; otherwise repeat the above procedure (as shown in the figure). To use the cuts from the previous spectrum instead of drawing cuts, you can click "Draw cuts" in the new spectrum.

It is important to draw the contour with sharply verticle cuts because of the analysis strategy and not include the data which reach the saturation line (eg: proton data below 2 MeV). Also, we calibrate CsI by either EF or EB. To avoid confusion, it is suggested to select the EF or EB plane in "Select tele and plane" window before starting the calibrations.

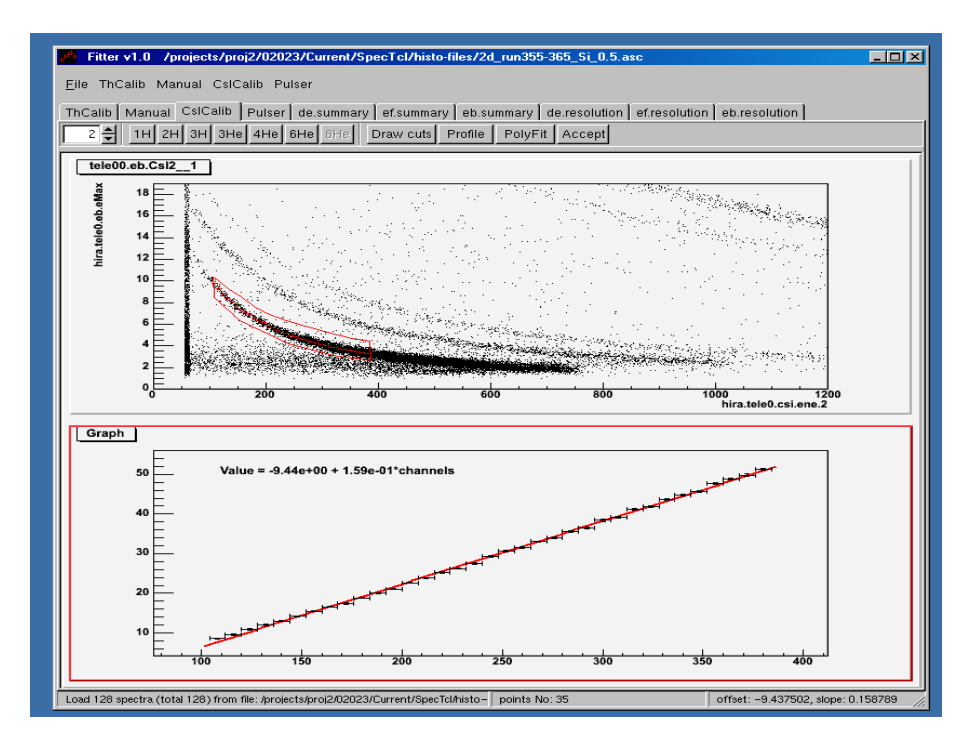

Figure 2.6 Interface of CsI calibration. Red cut is the coutour for proton.

After the calibration is finished, you have to go to "CsICalib" and click "Save offset/slope vdef". If you want to continue the calibration that is not finished before, you can first choose "load offset/slope vdef" and then calibrate the remaining spectra, so that your vdef values will be written in the same vdef file.

You can clear the current loaded Spectra and calibration results in database by clicking "Reset spectra list" and "Reset DB".

#### **2.5 Manual**

You can use "Manual" to find the centriod of the peak from Gaussian fitting. Load the spectra from "Maunal" and "Add spectra to list". The icon range 1-5 is for peak 1 to peak 5. If more than 5 peaks are needed to be fitted, change the number in the white box next to "range 5" and click "range". After clicking the range icon, go to the corresponding peak and draw a line at the peak (as shown in the figure), then hit the button "Gauss". The peak information (eg mean, sigma) is shown in the SSH window. If the fitting is fine, click "Accept" and the peak information are saved in the database; otherwise re-click the range icon and repeat the procedure.

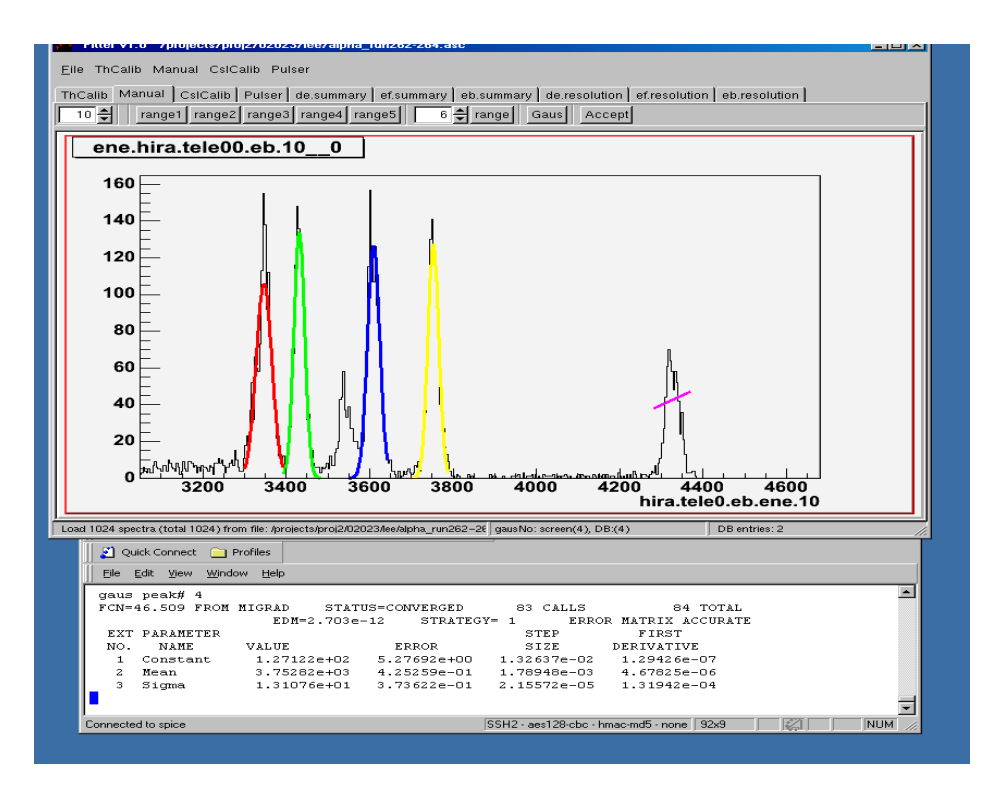

Figure 2.7 Interface of peak fitting in manual mode.

Go to "Manual" and "save peak parameters" to save the peak information into file. You can also reset the database and spectra list and print database by clicking the corresponding icons under "Manual"

#### **2.6 Viewer**

Viewer provides a nice and quick interface to view specrea. Make sure to put the executive file "viewer" in your bin area.

To run Viewer, go to "File" and "Viewer", then a window will pop up. Go to "Open spectra file" to load the asc file. Click "Disply" and highlight the spectra you want to disply. Click "Apply",then the selected spectra will be displayed one by one automatically.

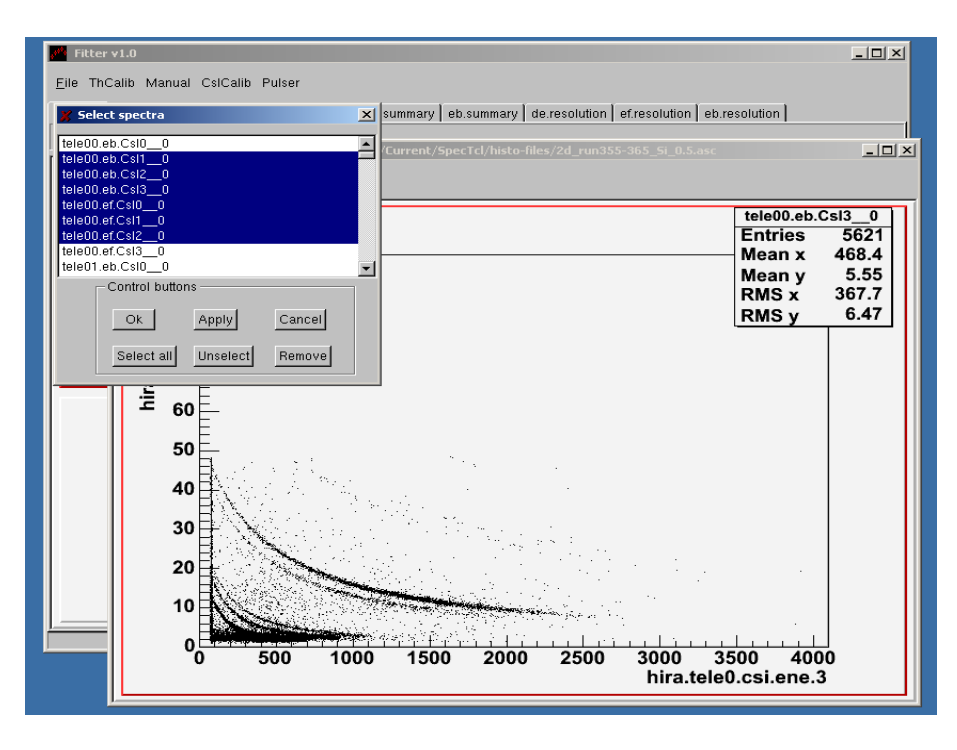

Figure 2.8 Interface of Viewer with selection of spectra.

You can also choose the display geometry, save the active canvas and save the asc file to root file.

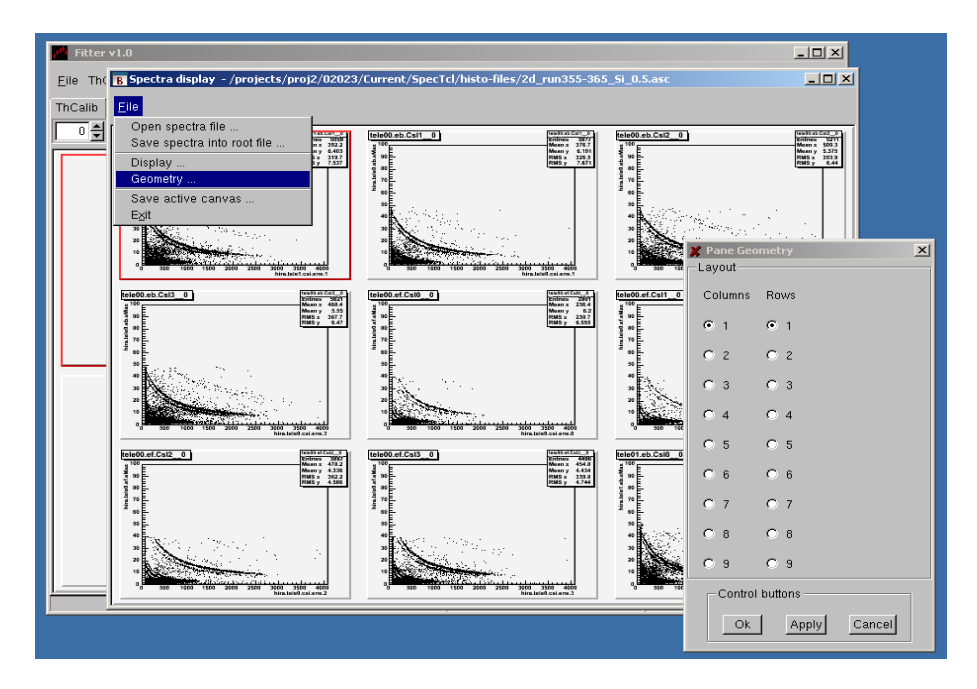

Figure 2.9 Interface of Viewer with display geometry.

# **Chapter 3**

# **Instructions of UnpackPid Programs**

UnpackPid programs are developed to convert a packed file into its original form and unpack the bytes to recreate the structures when reading. Four Unpack programs are developed specifically for HiRA applications. Only histograms are generated (except Etot with tree) after unpacking.

LRootEvent.cfg file contains parameters for Pack and Unpack modes. Parameters used for both Pack and Unpack mode are related to experiment setting. We only need to change the parameters used by Unpack mode only when we run the codes in UnpackPid. Also make sure the root-file path is correct.

Both UnpackPid and SpectclPid use the same configuration file (LRootEvent.cfg). And the configuration files in UnpackPid and SpectclPid are automatically linked.

#### **Meaning of parameters used by Unpack Mode only and file path:**

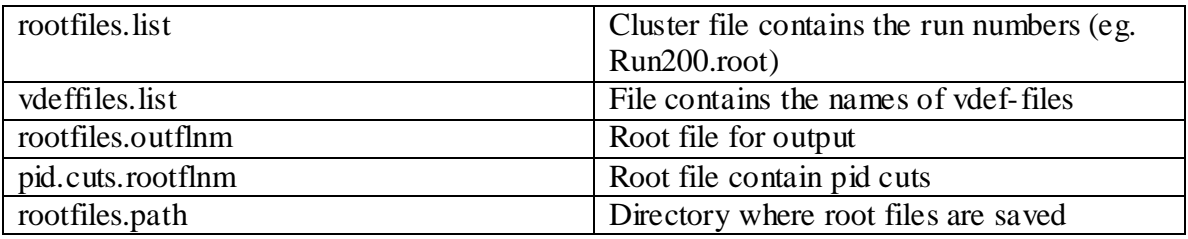

**Library**: ../SpectclPid/wd/Linux-g++/SpecTcl/libSpecTcl.a

#### **3.1 sum1dRaw**

It reads root files listed in "rootfiles.list " and creates 1D histograms for each strip in raw channel.

#### **3.2 sum1d**

It reads root files in "rootfiles. list " and creates 1D histograms for each strip in MeV.

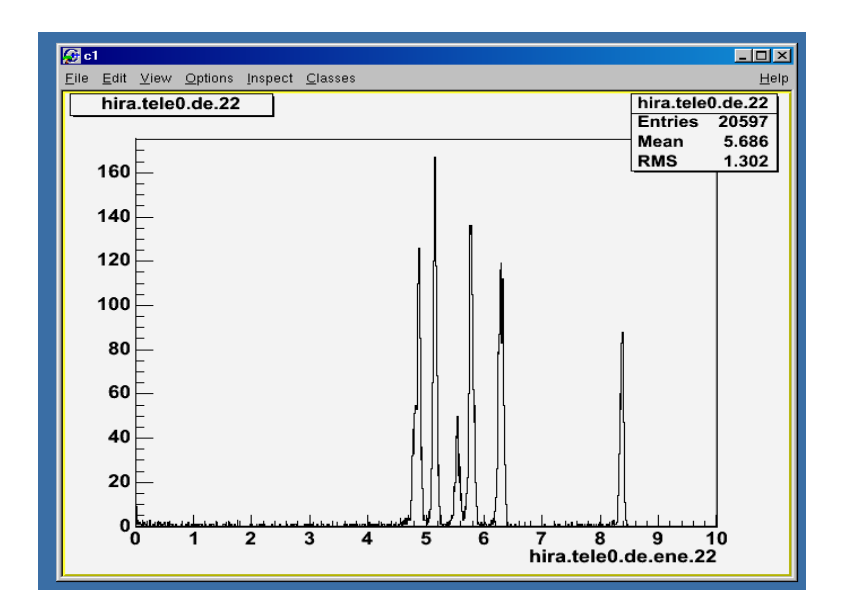

Figure 3.1 Histogram of 1D calibrated alpha peaks for one strip generated by sum1d unpacker.

### **3.3 Summary**

It reads root files in "rootfiles.list " and creates summary histogram for each telescope in MeV.

### **3.4 CsI\_Pid (temp: eb\_\_csi\_pid)**

It reads root files in "rootfiles.list " and creates 2D histograms of either calibrated Si vs calibrated CsI or calibrated Si vs raw CsI with Pid gates after matching all crystals. Also it creates 1D CsI projection (MeV or Raw) with Pid gates for each particle in every crystal.

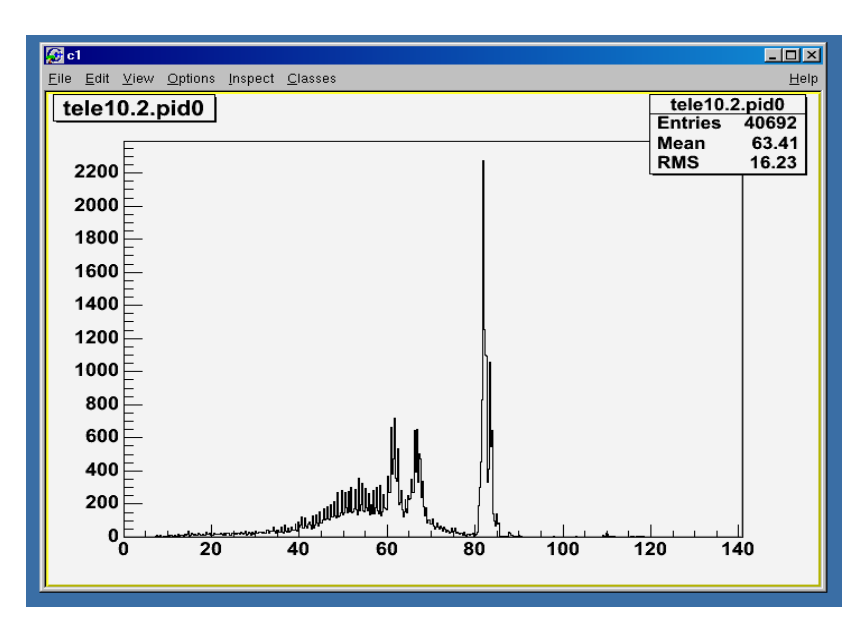

Figure 3.2 Proton peak after proton cut gated on the elastic scattering data.

Edit the source file "CsI\_Pid.cc" to choose CsI in MeV or in Raw. See below:

```
---------- Book histogramm -----------
//0ption
                                                                                   //0ption
                     \left\{ \right.buf.Form("tele%d.%d.pid%d", teleId[i], strip, part); //Histogramm E fo<br>hist[part][i][strip]= new THID(buf.Data(), buf.Data(), bins, xmin, xmax);<br>pCleanup->Add(hist[part][i][strip]);
                                                                                                       // Histogramm E for CsI [MeV] or [channels]
                     \}
```

```
// FILL histogramm<br>for(size_t_strip=0; strip<32; strip++)<br>for(size_t_csi=0; csi<4; csi++) {
                               pid = LDirectory::GetPid(Ecsi[csi], E[strip]);
                               if (pid >=1 && pid<=3)\hspace{1em} \begin{minipage}[c]{0.9\linewidth} \emph{Hist[pid-1][i][csi]->Fill(Ecsi[csi]) \emph{; // MeV} \emph{ //Option} \\ hist[pid-1][i][csi]->Fill(EcsiRaw[csi]) \emph{; // Raw //Option} \end{minipage}allPid-\n  \n  <i>Fill(Ecsi[csi], E[strip])</i>\}all->Fill(Ecsi[csi], E[strip]);
                \mathcal{E}
```
#### **3.5 Si\_CsI\_Pid (temp: csi\_eb\_ef\_Pid)**

It reads root files in "rootfiles.list " and creates 2D histograms of either calibrated Si vs calibrated CsI with Pid gates after matching all crystals. Also it creates 1D Si and CsI projection in MeV with Pid gates for each particle for each Si strip CsI crystal.

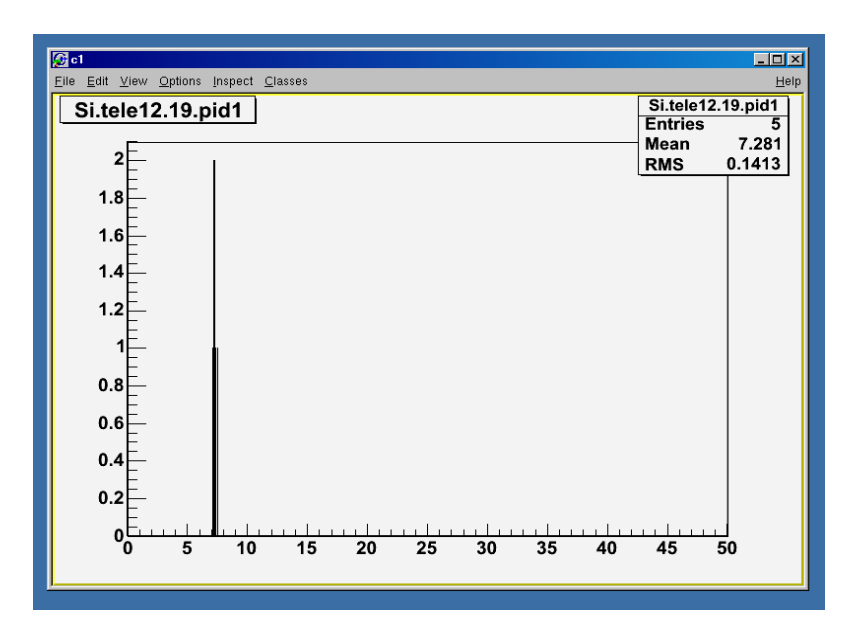

Figure 3.3 Histogram of 1D Si projection from elastic scattering data after gated by deuteron cut.

#### **3.6 E\_CsI\_mev**

It reads root files in "rootfiles.list " and creates 2D histograms of calibrated Si vs CsI for each CsI crystal. Edit the source file "E\_CsI\_mev" to choose EF vs CsI or EB vs CsI. See below:

```
menset(E.O. sizeof(E)); nemset(Ecsi.O. sizeof(Ecsi));
// --------------------- Fill , processing --<br>for(size_t i=0; i< teleSize ; i++) {
             for(size_t strip=0; strip<32; strip++) {
                            //if( (eneRav = (int)hira_eneRav[teleId[i]][k_eb][strip]) > 0)( if( (eneRav = (int)hira_eneRav[teleId[i]][k_eF][strip]) > 0)(
                                                                                                                                                                                                      // eb Option<br>// ef Option
                                          //if(LSDefData::getInstance()->OSTcalibrate(eneRaw, value, teleId[i], k_eb, strip))<br>if(LSDefData::getInstance()->OSTcalibrate(eneRaw, value, teleId[i], k_ef, strip))<br> E[strip] = value;<br>else = [strip] = -1.;
                                                                                                                                                                                                      // eb Option<br>// ef Option
                                          ) // encRaw > 0} // strip cycle
```
#### **3.7 Etot**

Etot reads the final correction file generated from the linear fit of calibrated energy deposited in CsI to Lise calculations and calls the program Ziegler to simulate energy loss in target, deadlayers, mylar foil and Si detectors (or from calibrated Si data). Then it generates histograms for dE vs E with energy loss in target, deadlayers and mylar foils respectively, plot of Ecsi vs Etot and Trees for the calculated Etotal, Pid for each telescope and the raw data with or without multipity for 1D projection of Si and CsI.

Currently, Etot reads data from /evtdata/02023/lobastov/root-files and write data to root (tree) in /evtdata/02023/lobastov/root-files/calibrated/ directory. You can change path "/evtdata/02023/lobastov/root-files" into LRootEvent.cfg file.

Except L\_Ziegler.o, the source, header and library files in Etot are the same as other codes in UnpackPid.

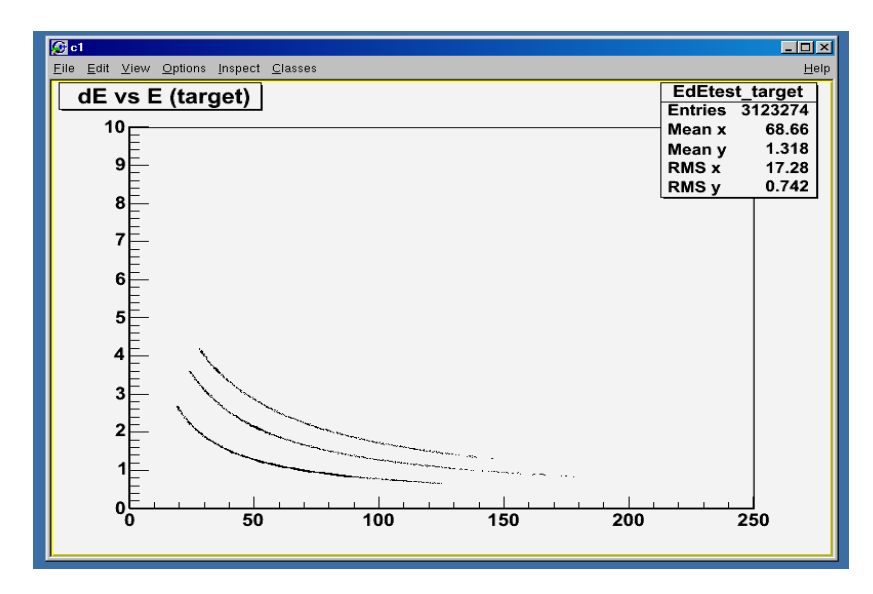

Figure 3.4 Histogram of calibrated Si E vs calibrated CsI E with energy loss in the target.

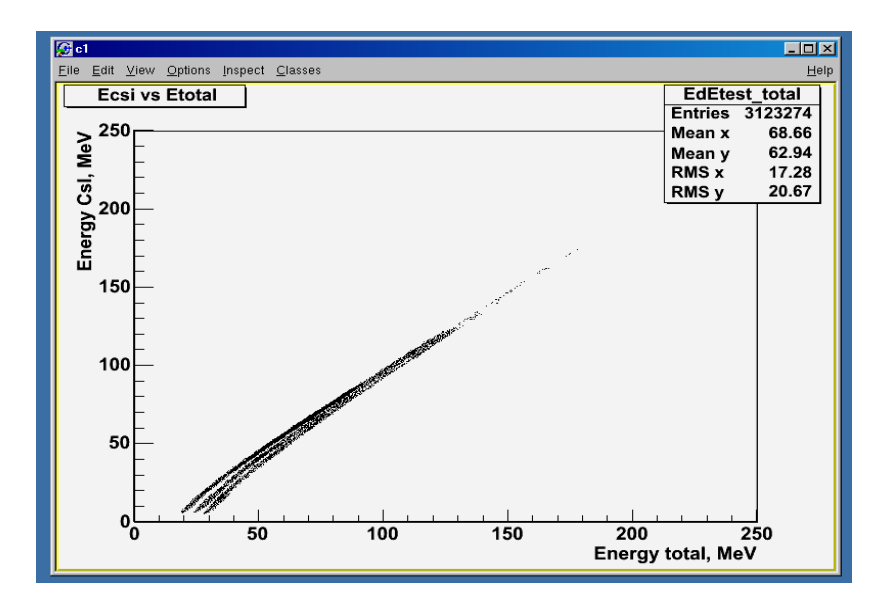

Figure 3.5 Plot of energy deposited in CsI vs total energy from Etot Unpacker.

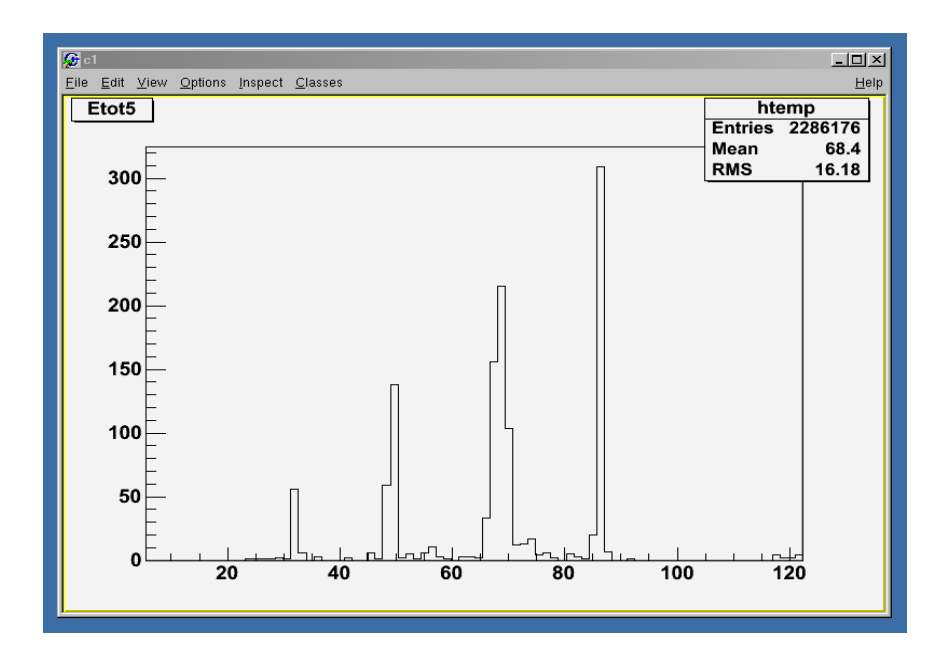

Figure 3.6 Histogram of Pid for each crystal.

# **Chapter 4**

### **Instructions of Other Relevant Programs**

#### **4.1 Geant4 (/projects/proj4/hira/LS\_program/Geant4)**

Genat4 simulates energies deposited in Si detectors and CsI detectors for different particles. Edit "detector setup.mac" to change the detector setting (in /mac/ area). To simulate energy deposited:

1. Edit batch.mac to selete which particles will be stimulated . For each particle, serveral commands in batch.mac sare needed. /user/rootflnm 4Hed.root /gps/particle alpha

 /gps/emin 50. MeV /gps/emax 260. MeV /run/beamOn 10000 -------------------------------

/user/rootflnm 6Hed.root

 /gps/particle ion (except p,d,t and 4He, other particles are named as "ion) /gps/ion 2 6 2 0.0 (charge, mass number, charge state) /gps/emin 50. MeV /gps/emax 260. MeV /run/beamOn 10000

- 2. run batch file (batch.run)
- 3. run root and type ".L poly.C"
- 4. type "poly("root-filename(no extention)", event threshold,"order of polynomial fitting"). Eg: poly("4He",2,"pol5"). Then the fitting parameters are generated.
- 5. save the parameters by typing "save(filename)"

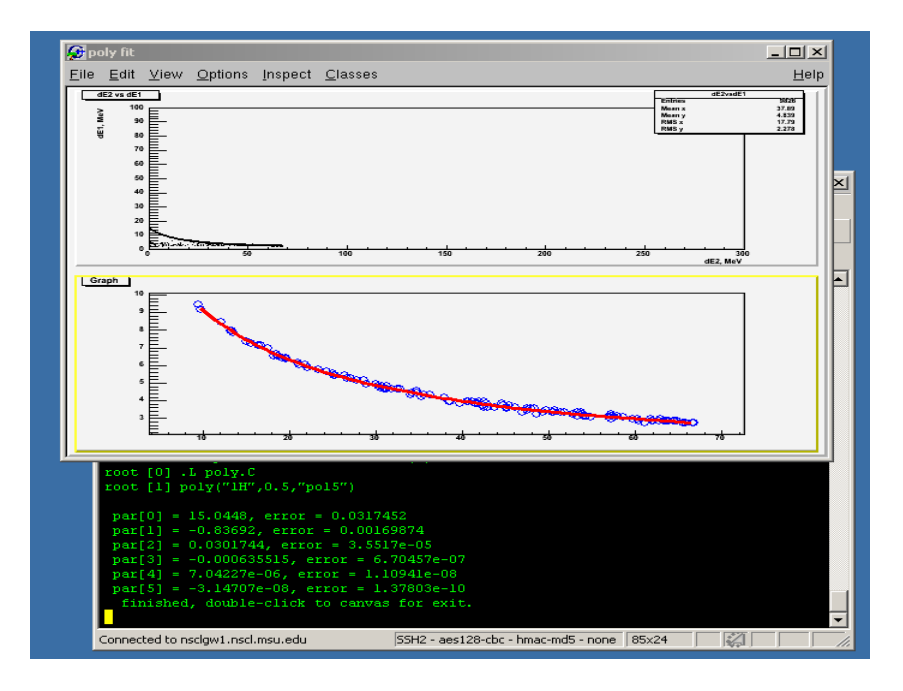

Figure 4.1 Geant4 simulations for proton. The parameters are shown in SSH window.

#### **4.2 Count**

#### **(/projects/proj4/hira/LS\_program/Misc)**

Count.C allows us to count the events inside a defined coutour. The procedures are the follows:

- 1. run root, type "Tbrower b"; open the .root file
- 2. type ".L counter.C " (draw TH2 into cancas)
- 3. type " makeTCutG("cutname")", then click mouse left botton on TH2 to create coutour.
- 4. type" count("filename.root","histname","cutname")",eg count( ). The number of event will then displaced.

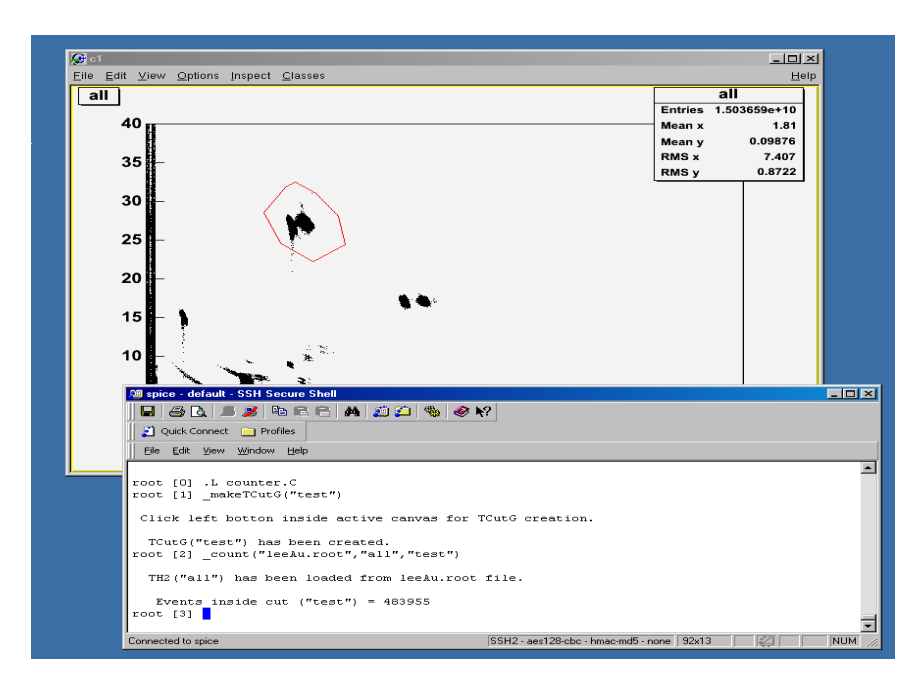

Figure 4.2 Counting event inside the coutour, number of count is displayed in the SSH window.

### **4.3 SpectclPid – generation of root files (/projects/proj2/02023/lobastov/SpectclPid)**

To generate root file (raw data) with pid parameters, we have to use SpectclPid. First. bring up SpectclPid and go to "Variables" in GUI interface. Then click "Variable" and select "user.do.root". Change "value" from "0" to "1" and click "Set". Finally, go to Spectcl Control and attach evt files.

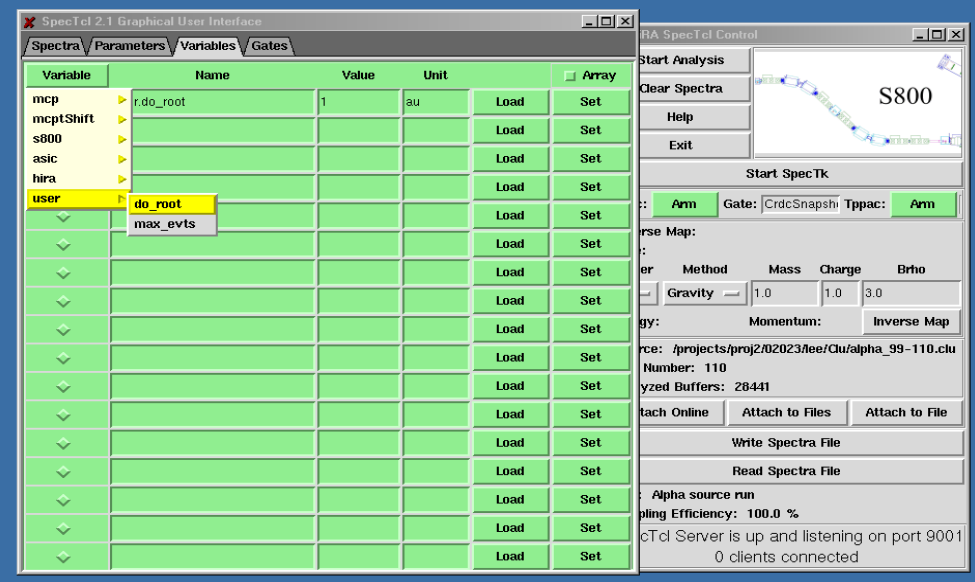

Figure 4.3 SpecTclPid interface for generating root files.

You can edit LRootEvent.cfg file (rootfiles.path) to change path where the root files are saved. Both SpectclPid and UnpackPid use the same configuration file (LRootEvent.cfg). And the configuration files in SpectclPid and UnpackPid are automatically linked.

### **4.4 Ziegler**

A program (no source code) incorprated in Etot code to simulate the energy deposited in deadlayer, mylar foil and detectors.

## **Chapter 5**

### **5.1 Structure for Fitter code**

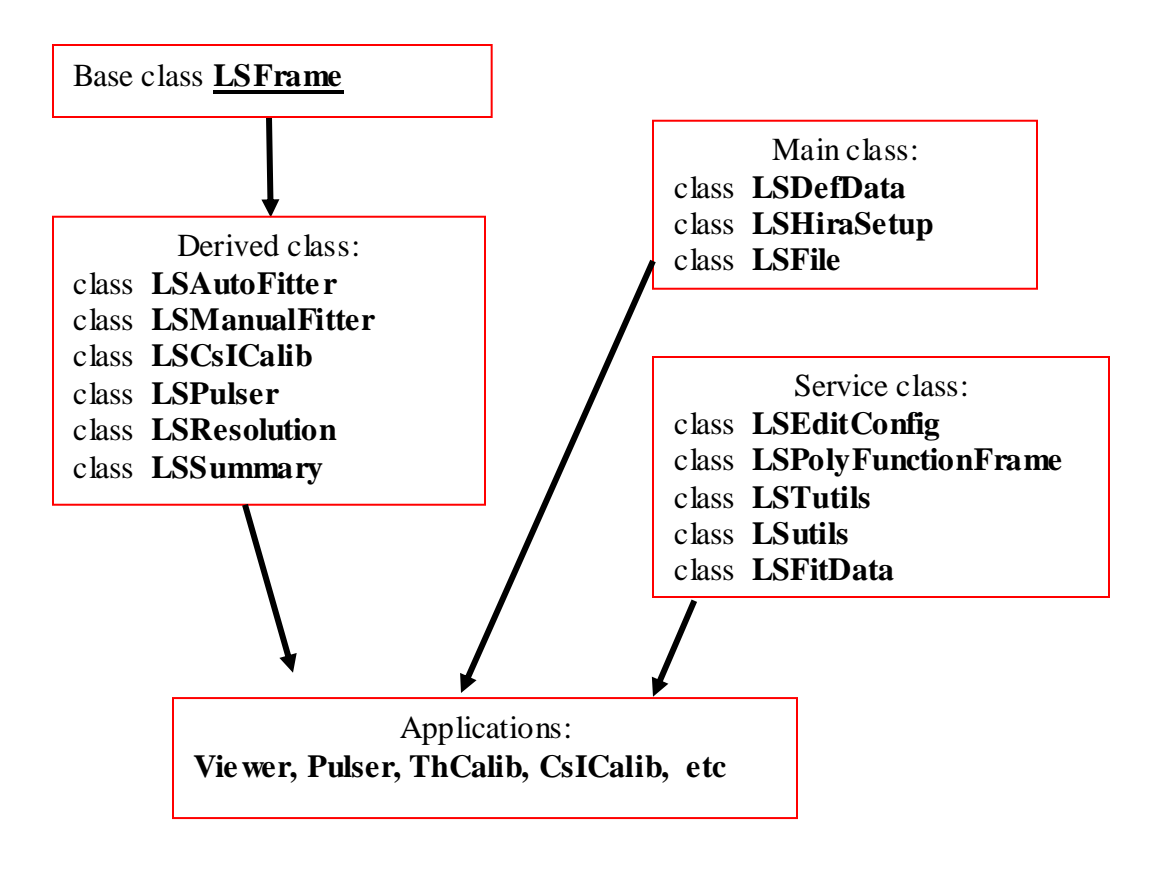

# **Descriptions of Fitter codes:**

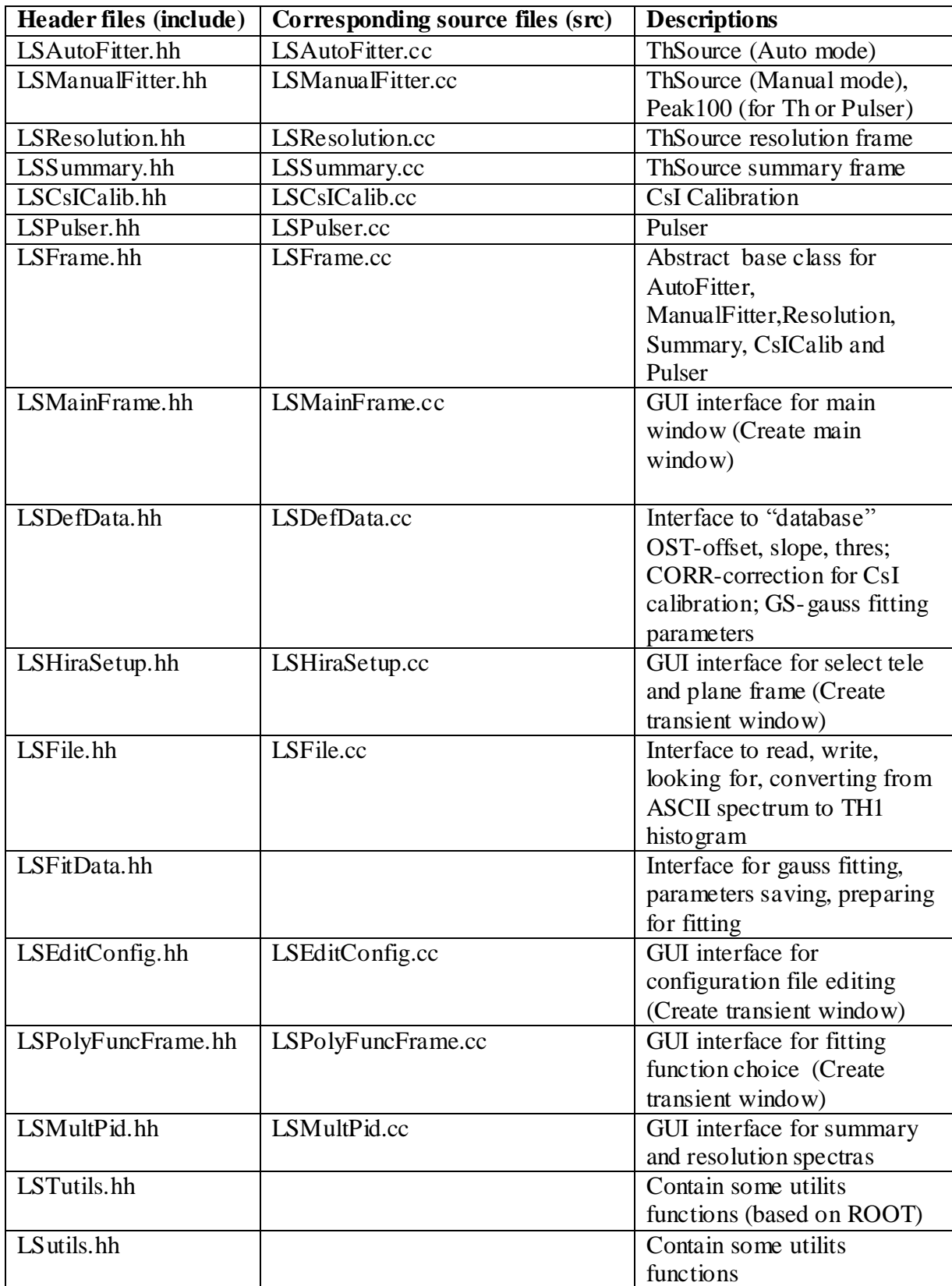

Spectcls often have slightly different naming systems (eg, slope. $1 -$ eslope. $01$ ). To be sure the vdef file generated from Fitter can be read by SpecTcl, changes in "LSDefData.hh" is needed (shown as follows) [%02d means two digits]

```
static const char* vdefLine(const defType& data){<br>Int_t tele, plane, strip; param type; TString buffer; DispatchId(data.id, tele, plane, strip, type);
         the plane Types [plane], strip, data.value, data.units.Data());<br>else if (plane == 3) buffer.Form("treevariable -set hira.tele%d.csi.offset.%d %f %s",
                                                                       tele, strip, data.value, data.units.Data());
         delse if (type == kSlope) {<br>if (plane < 3) buffer.Form("treevariable -set hira.tele%d.%s.eslope.%02d %f %s",<br>if (plane < 3) buffer.Form("treevariable -set hira.tele%d.csi.slope.%d %f %s",<br>else if (plane == 3) buffer.Form("
```
To have more options of particles used for CsI calibrations, you need to run Geant4 first and then edit the file "LSCsICalib.cc" to add the corresponding button in the Fitter interface. Also edit /SpectclPid/src/Ldirectory.cpp/ to include the new particle to Pid gate parameters (See below).

"LSCsICalib.cc":

```
LSCsICalib::LSCsICalib(TGMainFrame *pF, TGClient *pC, const char *name)
: LSFrame(pF, pC, name), pHist(NULL), pGraph(NULL)
        partData data; data. func = NULL; data. bt = NULL; data. selected = false;
         data.name = "1H"; pPart[0] = data; data.name = "2H"; pPart[1] = data; data.name = "3H"; pPart[2] = data;
        data.name = "3He"; pPart[3] = data; data.name = "4He"; pPart[4] = data; data.name = "6He"; pPart[5] = data; data.name = "8He"; pPart[5] = data;
        pLine = new TPolyLine(); pLine->SetLineColor(2);
```
"Ldirectory.cpp":

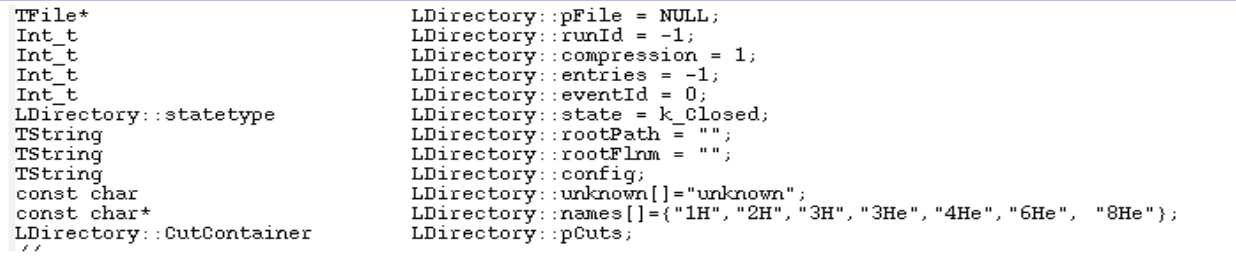

### **5.2 Structure for UnpackPid and spectclPid**

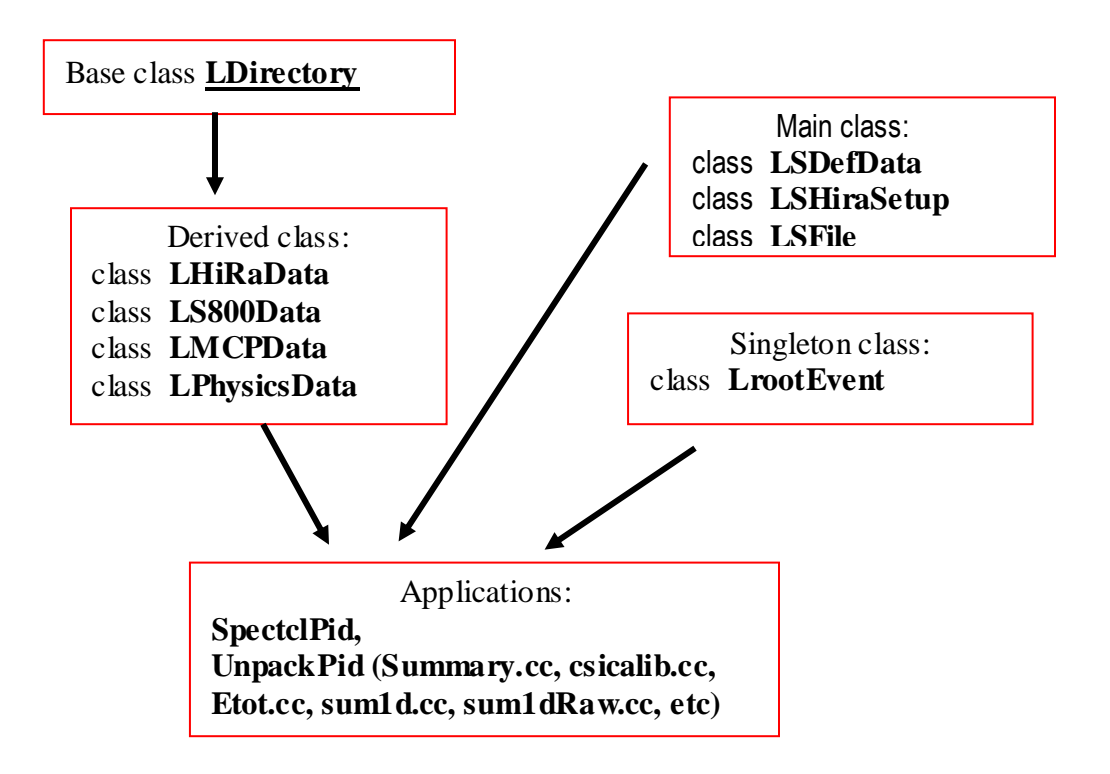

#### **Descriptions of UnpackPid and SpecTclPid codes:**

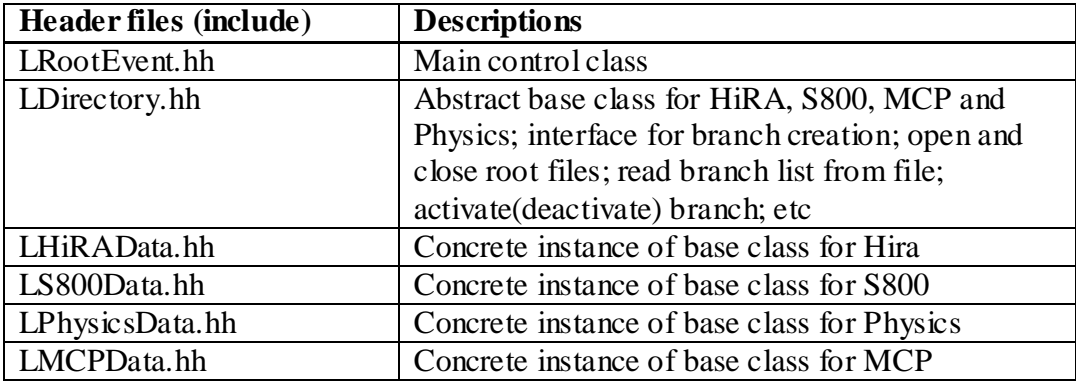

## **Chapter 6**

## **Others**

### **6.1 How to modify the original SpecTcl to SpecTclPid**

To modify the original SpecTcl to the SpecTclPid which contains the Physics Pid parameters, we need to do the following mdifications.

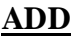

#### **TreeParameter.h :**

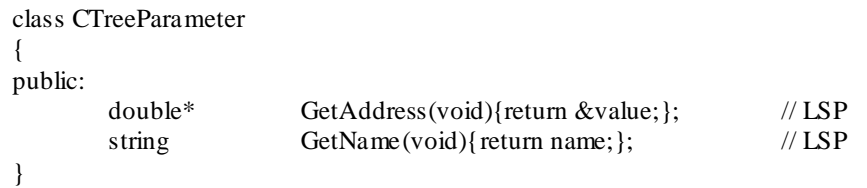

#### **CUser.cpp:**

```
#include "LRootEvent.hh"
        CUser::OnBegin(){ 
                if(do_root) LRootEvent::getInstance()->PackBeginOfRun(RunNumber);
        }
        CUser::OnEnd(){ 
                cout<<"\n[CUser::OnEnd]"<<flush;
                if(do_root) LRootEvent::getInstance()->PackEndOfRun();
        }
        CUser::OnAttach(){
                vector<CTreeParameter*>::iterator cur; LParameterSet *ptr = 
LRootEvent::getInstance()->GetMap();
                for(cur = CTreeParameter::pSelf.begin(); cur != CTreeParameter::pSelf.end(); cur++) 
                         ptr->AddNameAddress((*cur)->GetName().c_str(), (*cur)->GetAddress());
                LRootEvent::getInstance()->Initialize();
        }
        CUser::operator(){
                 if(do_root && evtNum < max_evts){
                 LRootEvent::getInstance()->PackEndOfEvent();
                if((++evtNum) = max_evts) LRootEvent::getInstance()->PackEndOfRun(); }
        }
void CUser::Initialize()
```
{

```
 do_root.Initialize("user.do_root",0,"au");
max_evts.Initialize("user.max_evts",1000000,"counts");
```

```
}
```
#### **CUser.h:**

class CUser : public CEventProcessor { public:

 CTreeVariable max\_evts; CTreeVariable do\_root;

#### **CHiRAS800SpecTclApp.cpp:**

#include "LRootEvent.hh" CSpecTclApp::~CSpecTclApp(){ delete LRootEvent::getInstance(); }

#### **Include LphysicsData.cpp**

### **CHANGE**

#### **CHiRAS800SpecTclApp.cpp:**

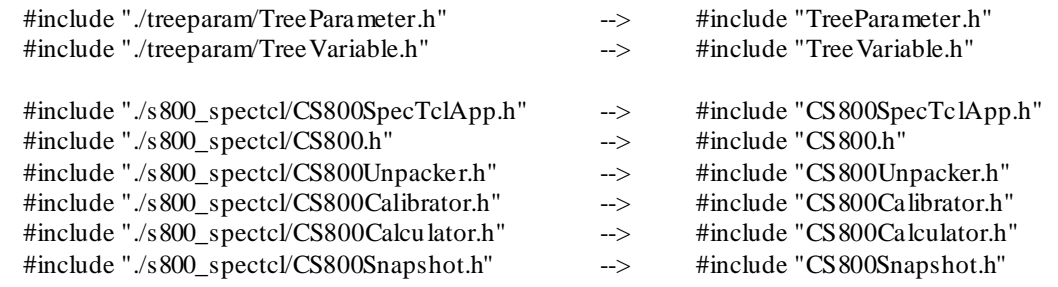

### **CAsic.cpp, CHiracpp, CUser.cpp, CPhysics.cpp, CCsi.cpp, CDecpp, CClassical.cpp:**

#include "./s800\_spectcl/CS800.h" --> #include "CS800.h"

#### **6.2 How to create Pid gates from root file**

- 1. root; Tbrowser b; (choose the histogram)
- 2. type ".L makeTCutG.C"
- $3.$  \_help()
- 4. \_makeTCutG(k1H) (draw gate)
- 5. \_saveTCut(k1H,"name.root")

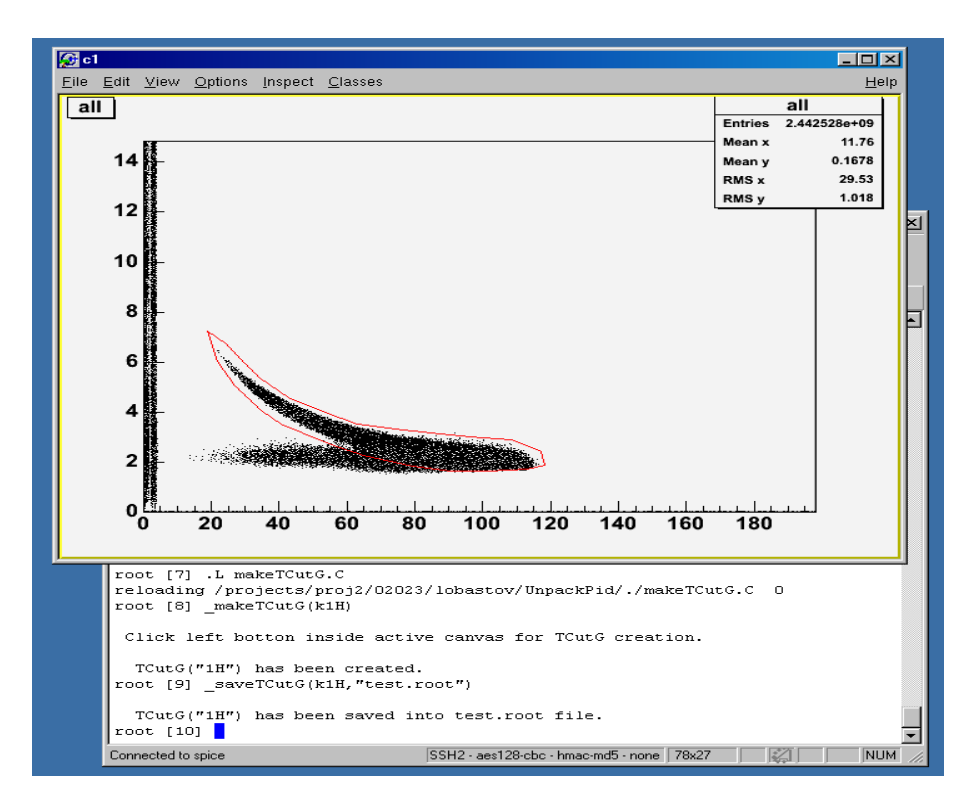

Figure 6.1 Generation of cut from histogram.